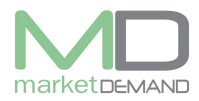

# **Financial fixed asset register**

### **How to access asset register**

The user should click on asset register function and the following window will appear**.**

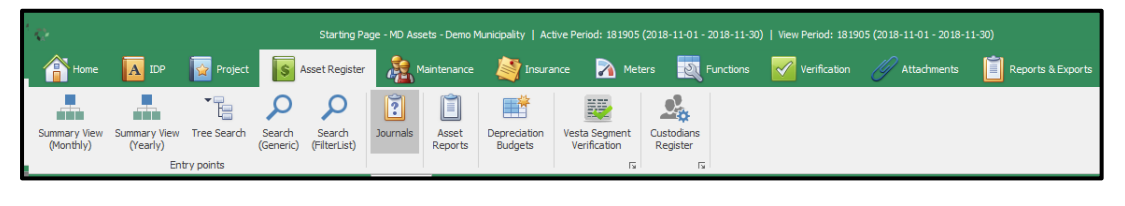

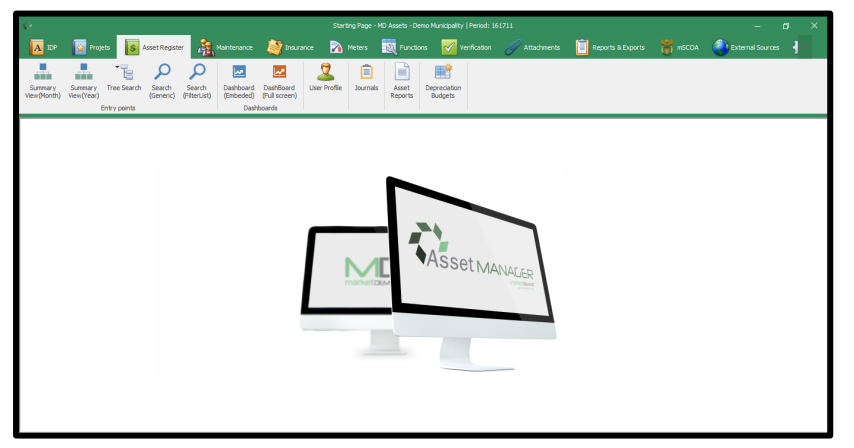

# **Summary View**

MD Assets supply's live 3 consecutive year GRAP compliant PPE notes and asset registers.

Summary view contains all the work in compiling the register, the AFS accountant will mostly rely on it to compile the AFS.

The user will be able to see the comparative figures of the current and previous year. Values originate from all transaction journals.

# **Summary View (monthly)**

Click on summary view (month) and the following window will appear. The user will see the active month and previous closed month.

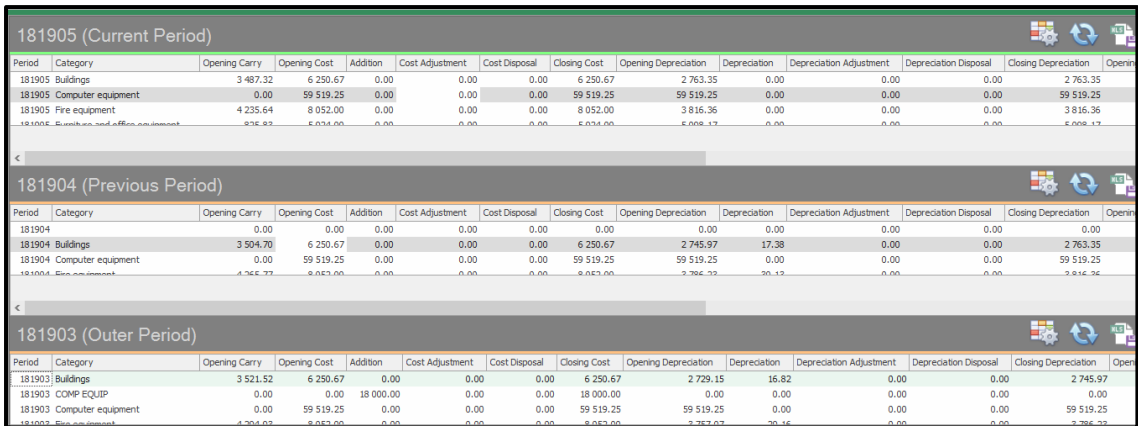

# **Summary view (yearly)**

Click on summery view by year and the following window will appear. This function allows the user to see the summary of the selected year together with the comparative figures of the previous year.

e.g. If you select period 1819, you will see 1819 as the" current active year" with1718 as the comparative "previous year".

**NB:** if summery doesn't appear up to date, the user can at any point in time rebuild the summery in both monthly and yearly.

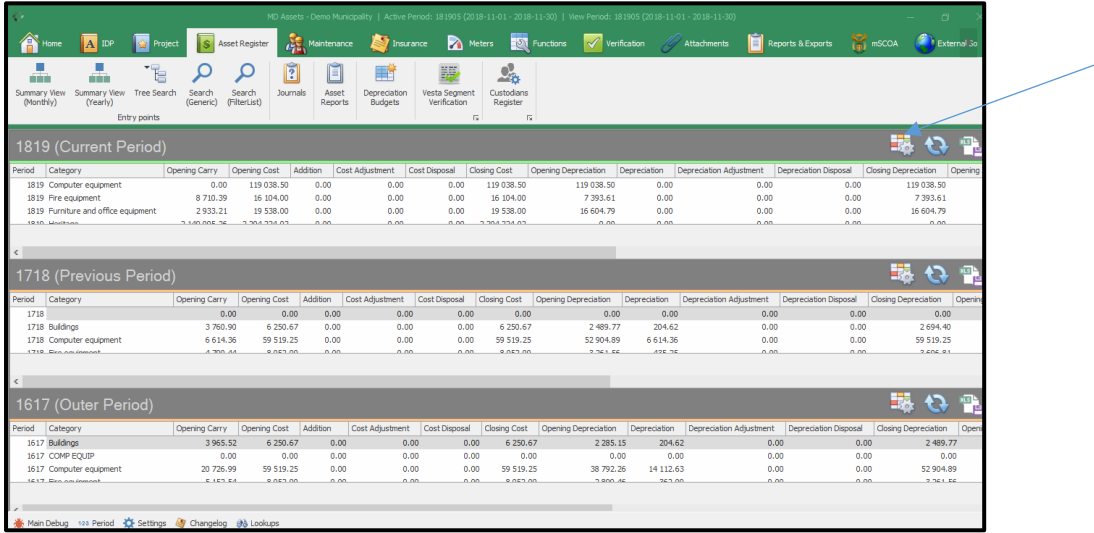

Click on rebuild function and the following window will appear. The summery structures for that particular period will be rebuild and the process might take time depending on the amount of data. Click yes to continue and allow the system to process the rebuilding of the summery.

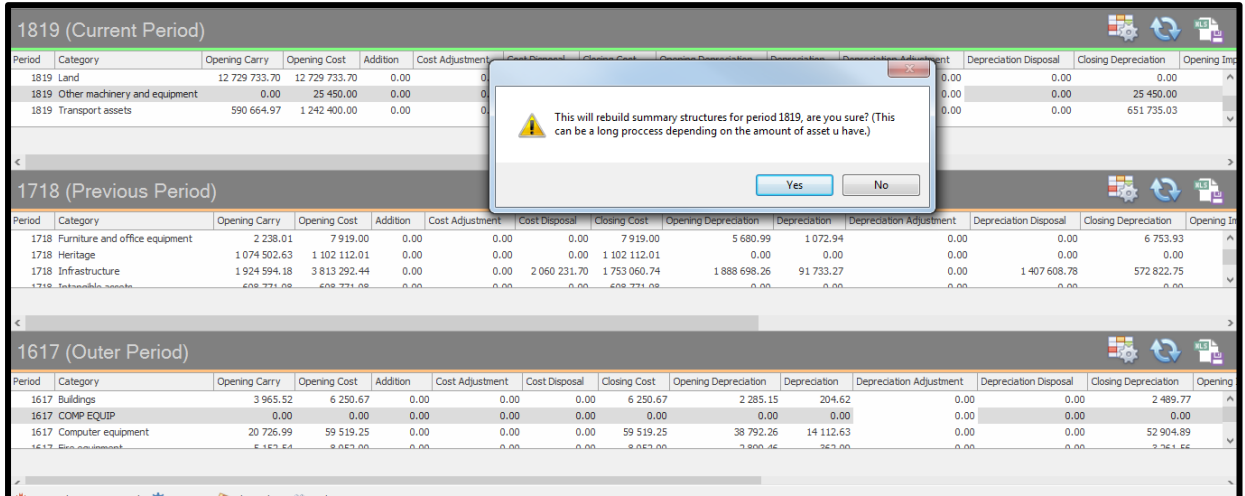

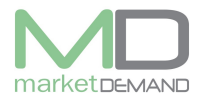

# **Tree search**

The user can use the tree search function to view assets in the register. Click on Tree search icon and the following window will appear.

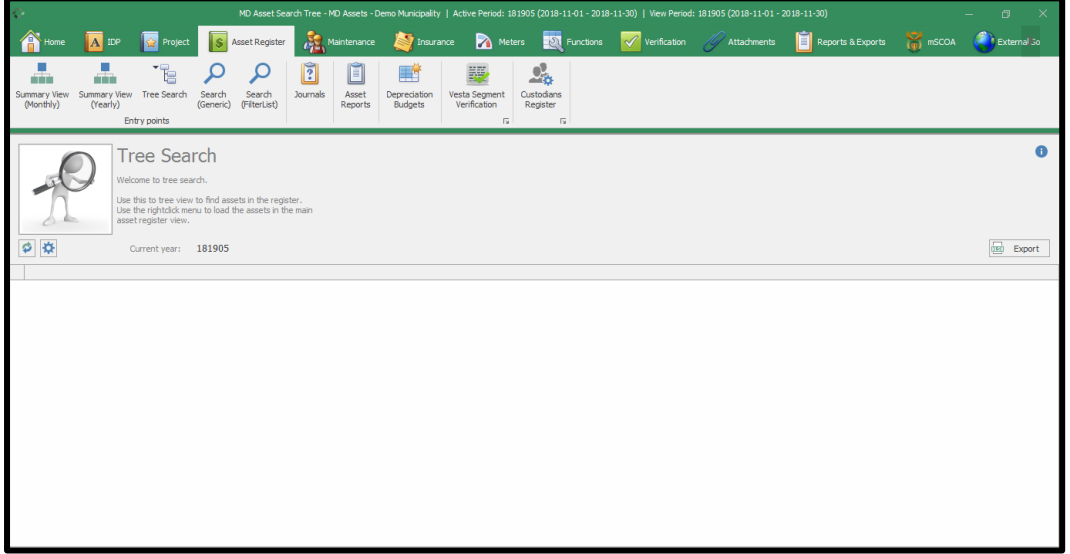

Right click in order to load the assets in the main asset register.

The user has access to export the loaded register by clicking export button.

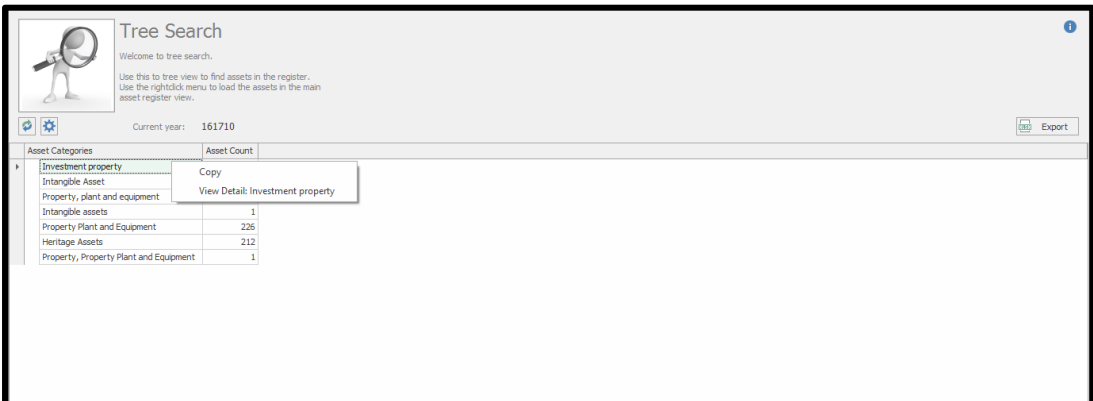

Click on View Detail: Investment property and the following window will appear. The system will ask if you would want the system to load assets for that particular category. Click yes to continue. See below picture(s).

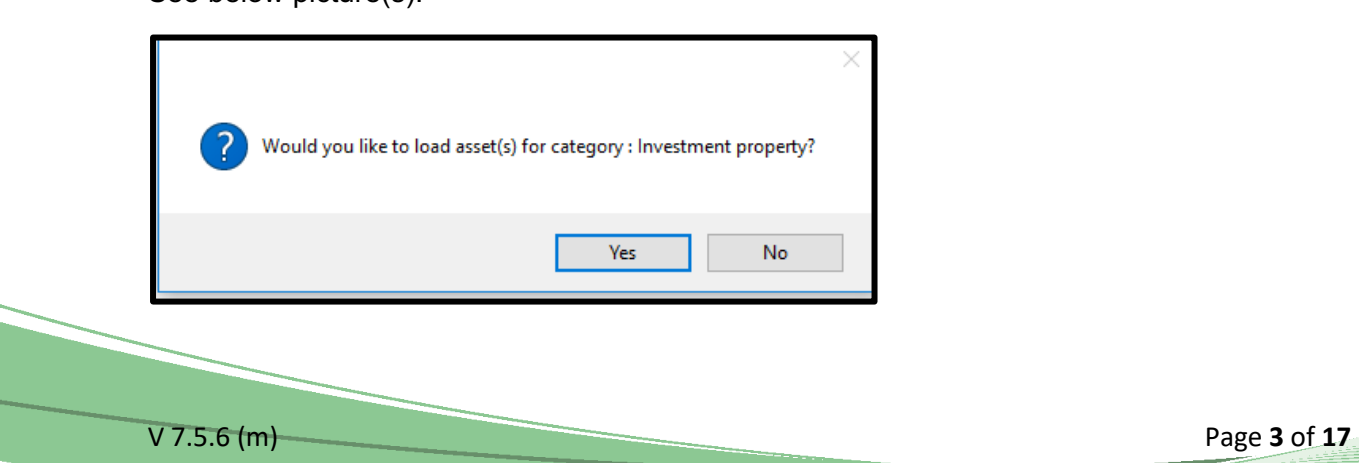

The system will load the assets as required. See below picture.

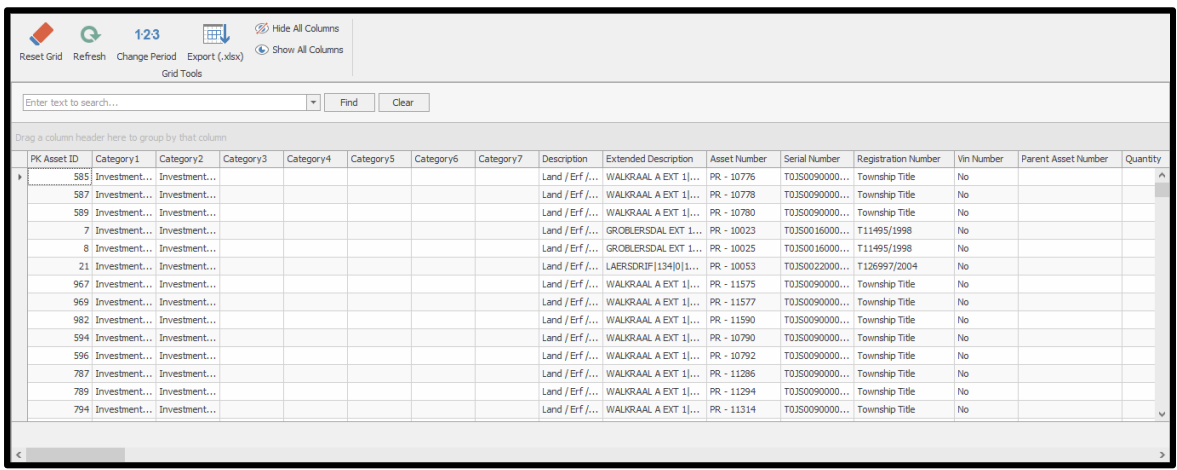

## **Asset register**

### **How to load asset register**

The user should click on Asset register Function, Search Generic in order to load the register. Once the user has clicked on search generic, the following window will appear.

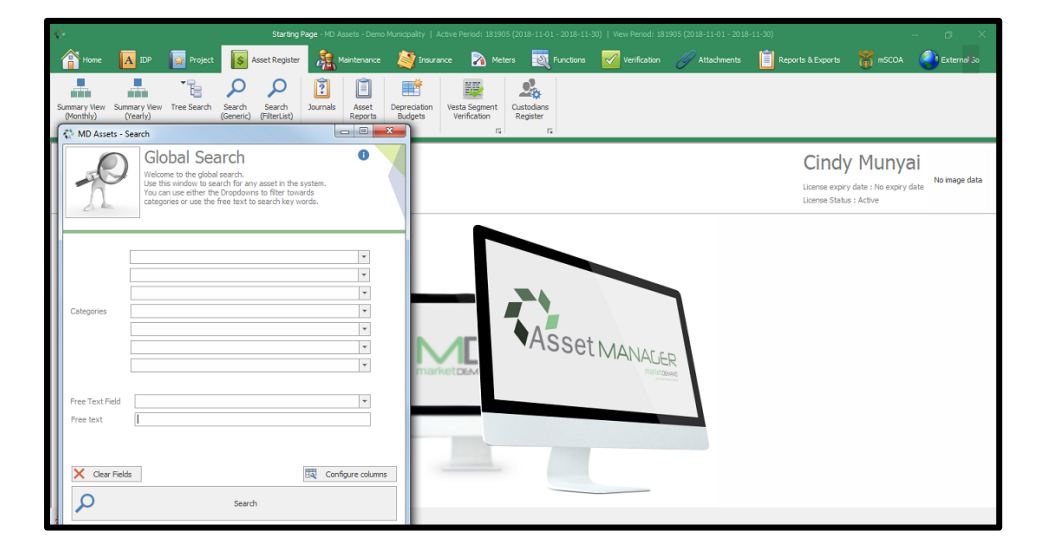

# **Configure your columns**

Once the global search window has been selected, the user will be able to configure column(s) as desired, click configure column(s).

The user has a choice of configuring the column(s) he is interested in, in the register. This option also assist in the performance of saving the amount of data usage.

It is also a faster and simpler way of searching / loading the register.

The user should select the available column on the left hand side, click add column(s), and the selected column (s) will appear on the right side (Configured column). See below picture(s).

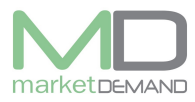

#### **Asset Management System User Manual**

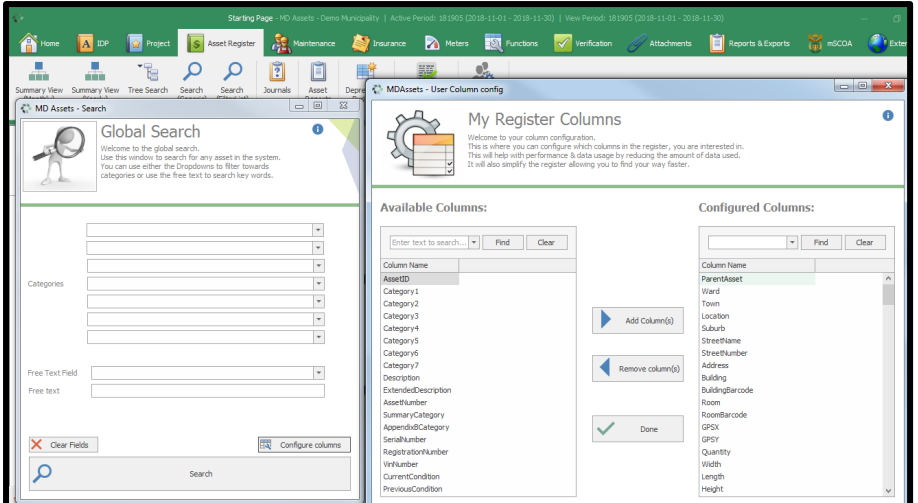

After selecting all the required column(s), click done to save, the system will take you back to global search window. Click search, and it will load the asset register. See below picture.

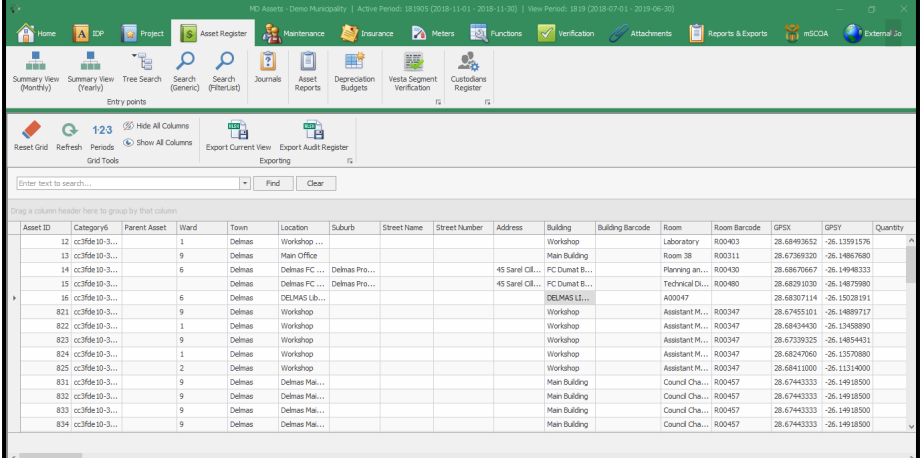

If the user does not configure column(s), the system will automatically load all the column(s) in the register. Click search button inorder to load asset register. See below picture.

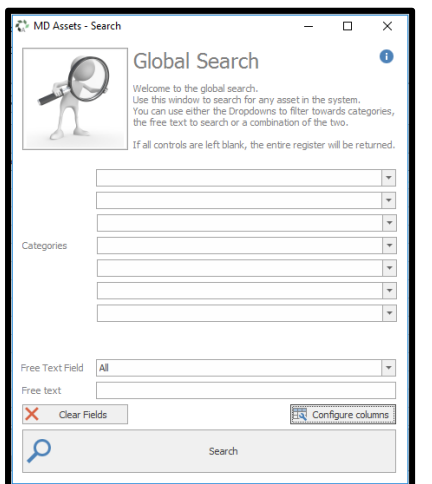

All the assets will be loaded, Wait for the system to load all the assets as configured.

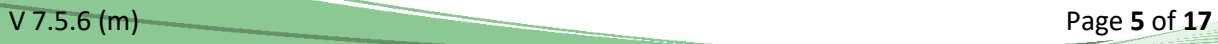

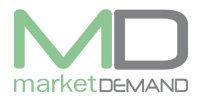

**N.B.** Give the system time to load or process everything. Allow the searching and the loading indicators at the bottom ribbon to load fully

Check the indicator at the bottom right of the screen (its processing the assets). (see below picture).

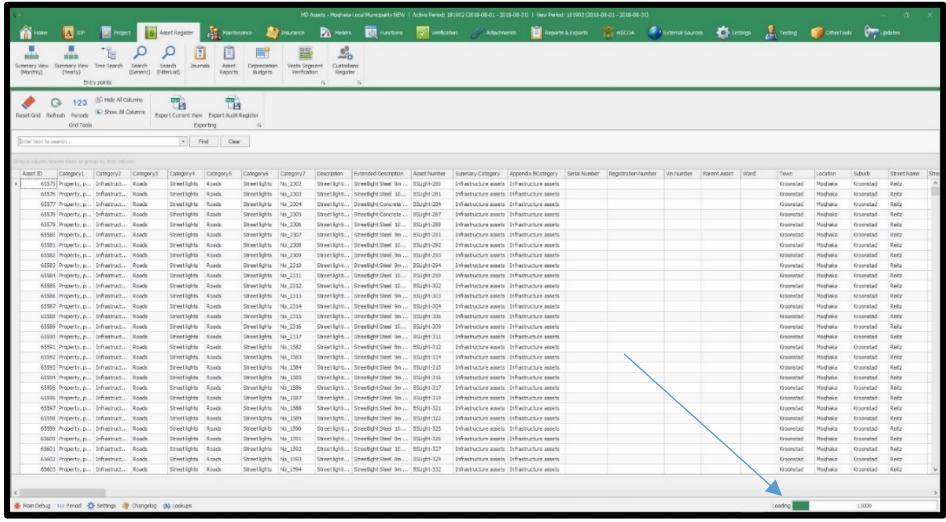

# **Asset Detail**

## **How to view Asset detail**

The user has access to view the detailed information of an asset including imagery, mapping, mScoa and financial information.

Double click on any asset and the detailed window of that particular asset will appear. See below picture(s).

Asset details

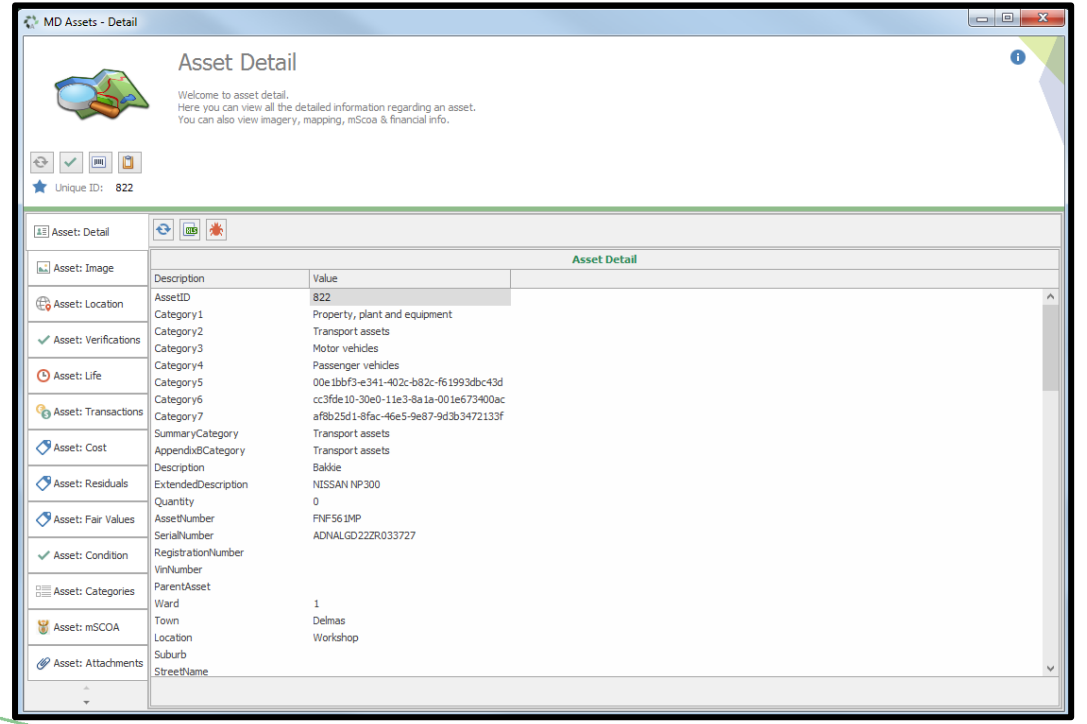

V 7.5.6 (m) Page **6** of **17**

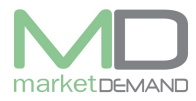

## Image (Picture)

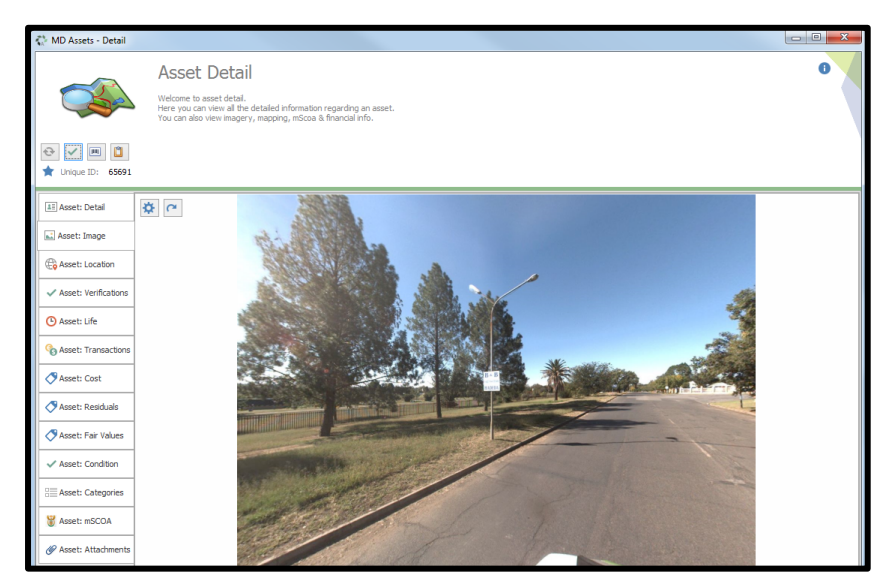

Location (Position of the asset).

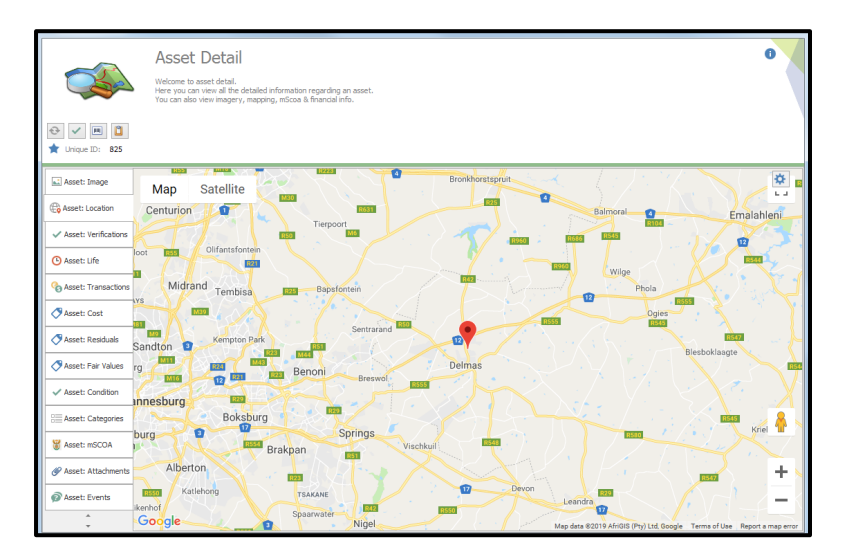

### Verification

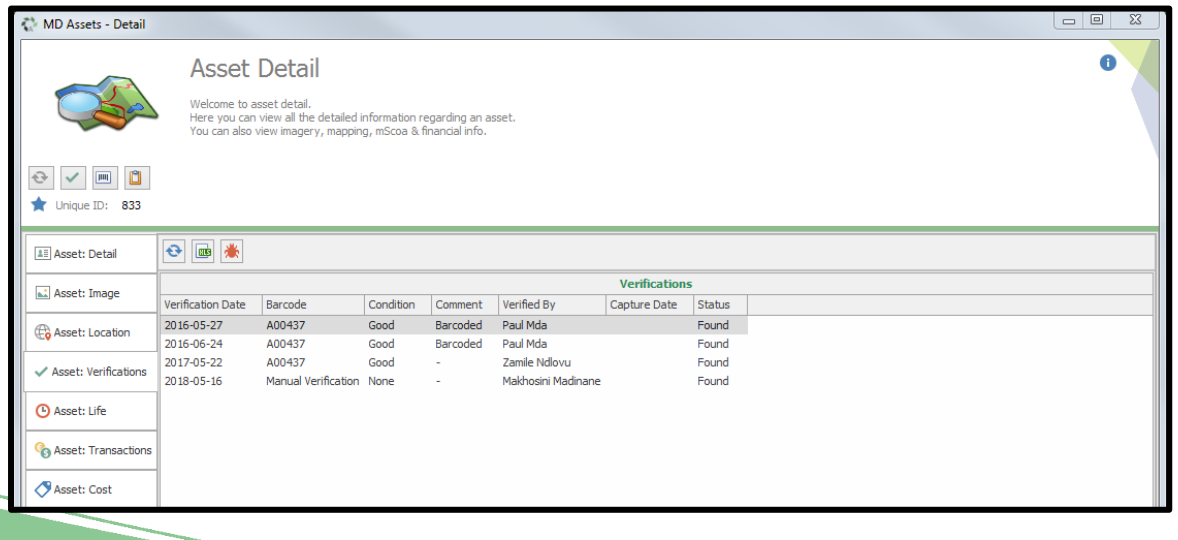

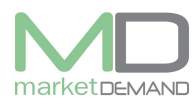

### Asset life

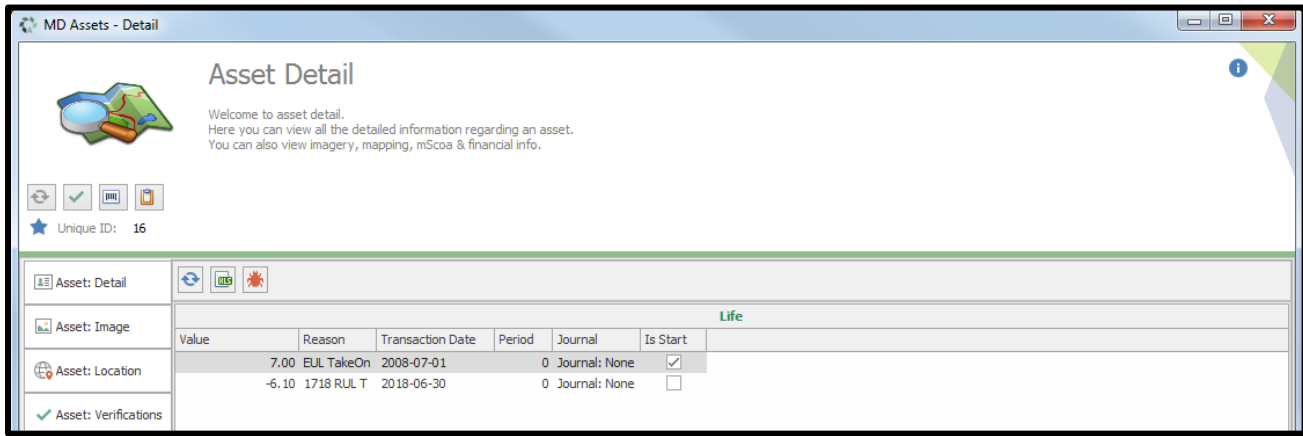

### Asset Transactions

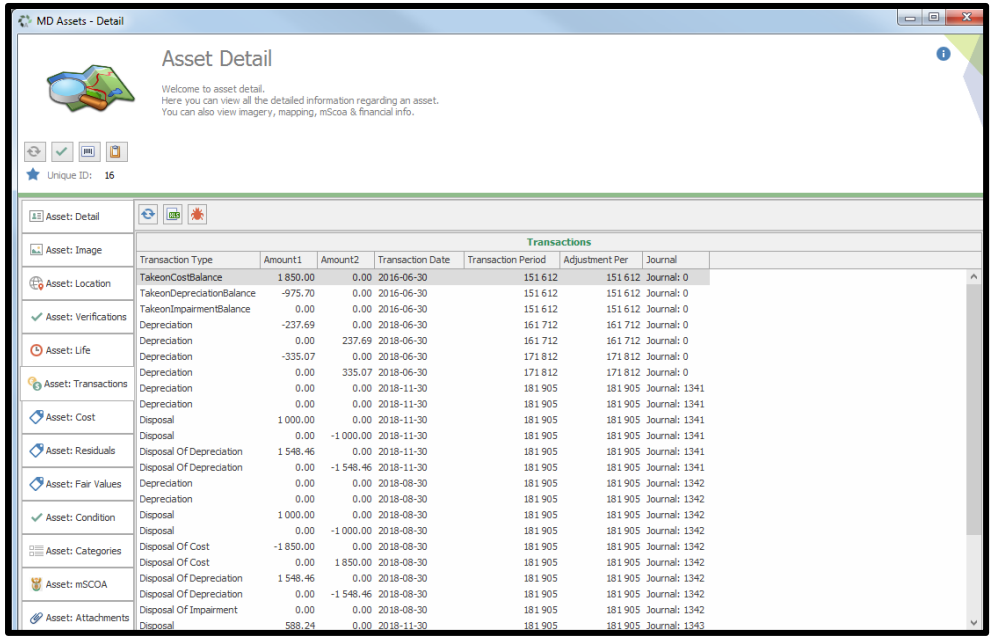

### Costs

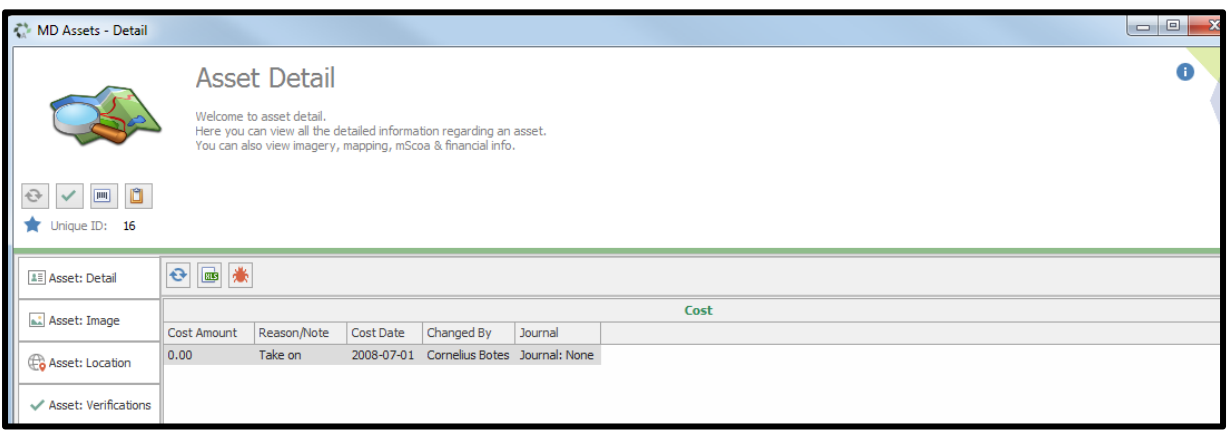

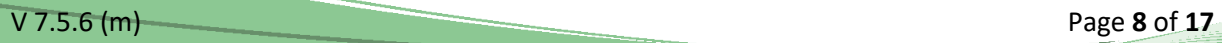

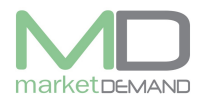

### Residuals

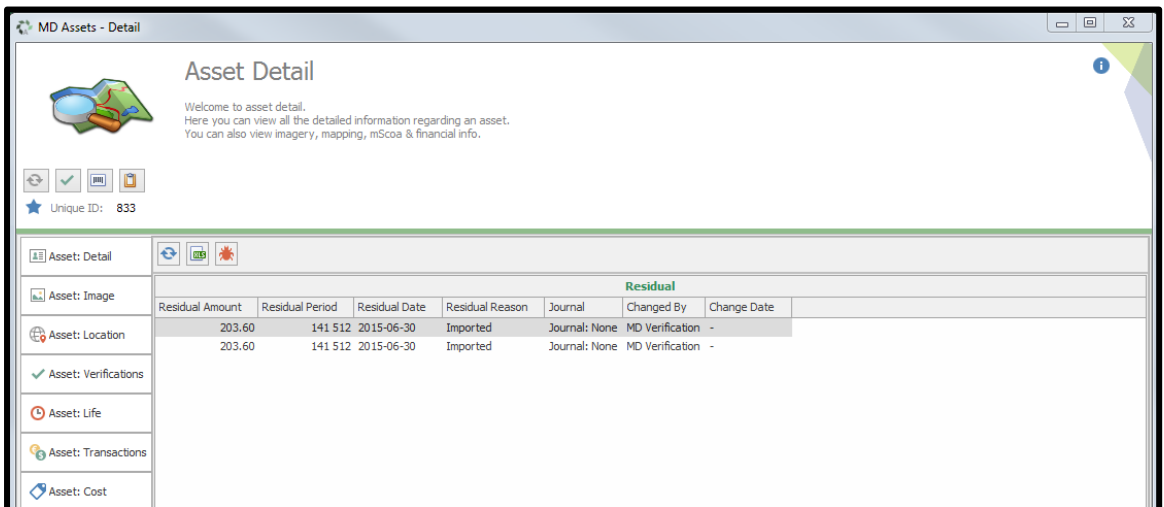

### Asset Condition.

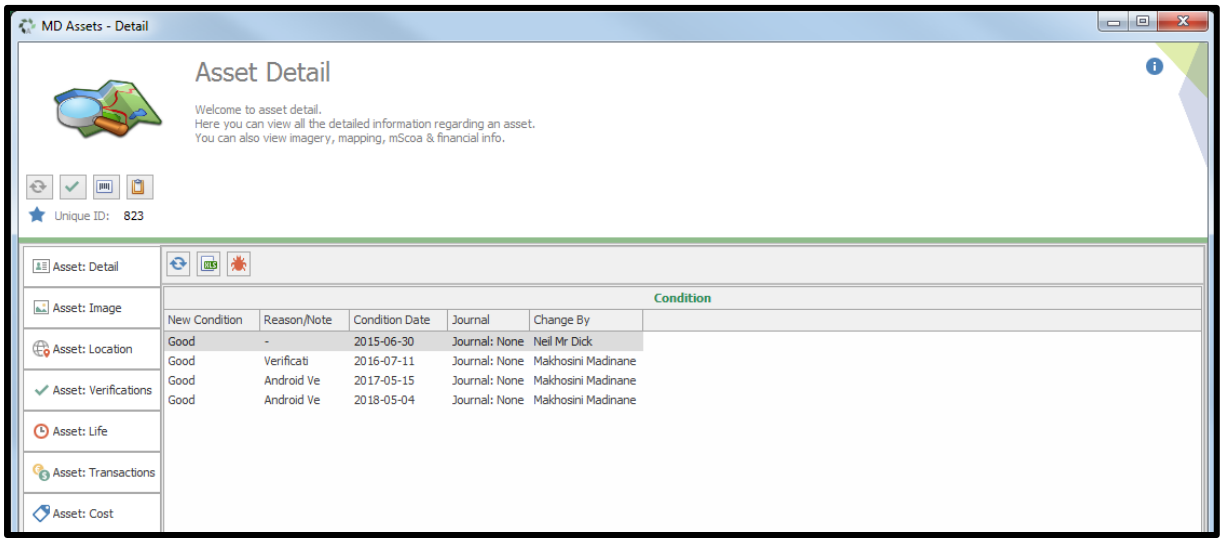

# **Categories**

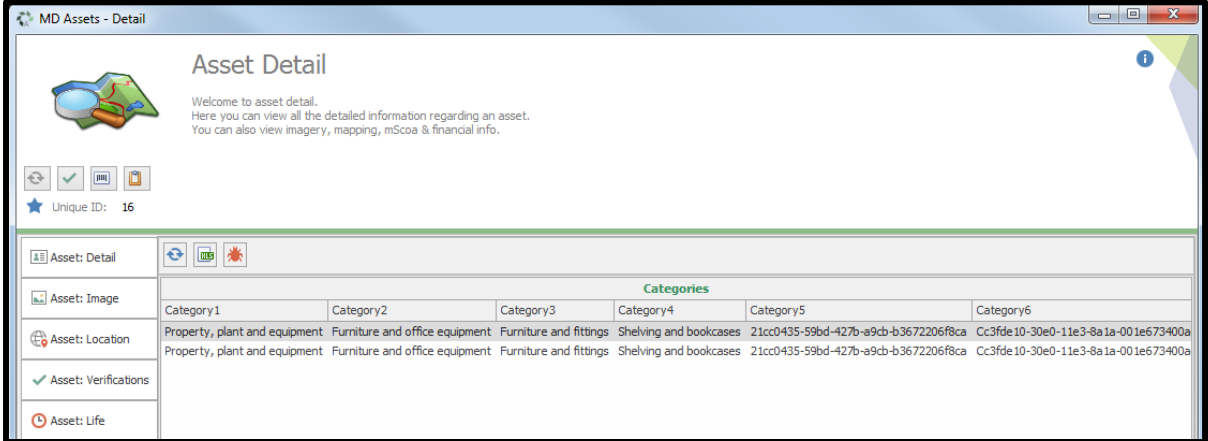

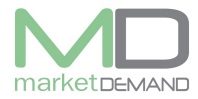

# mSCOA Configurations

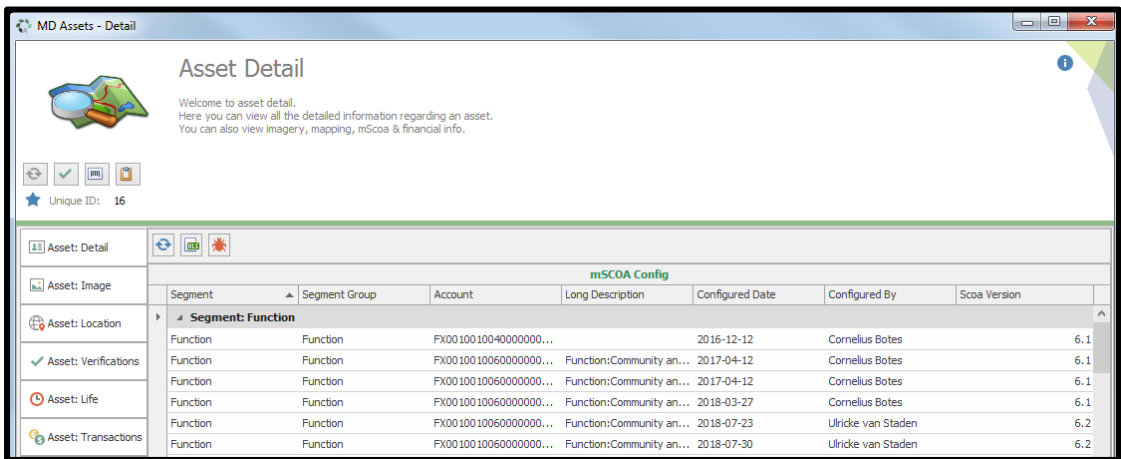

### Assets Attachments

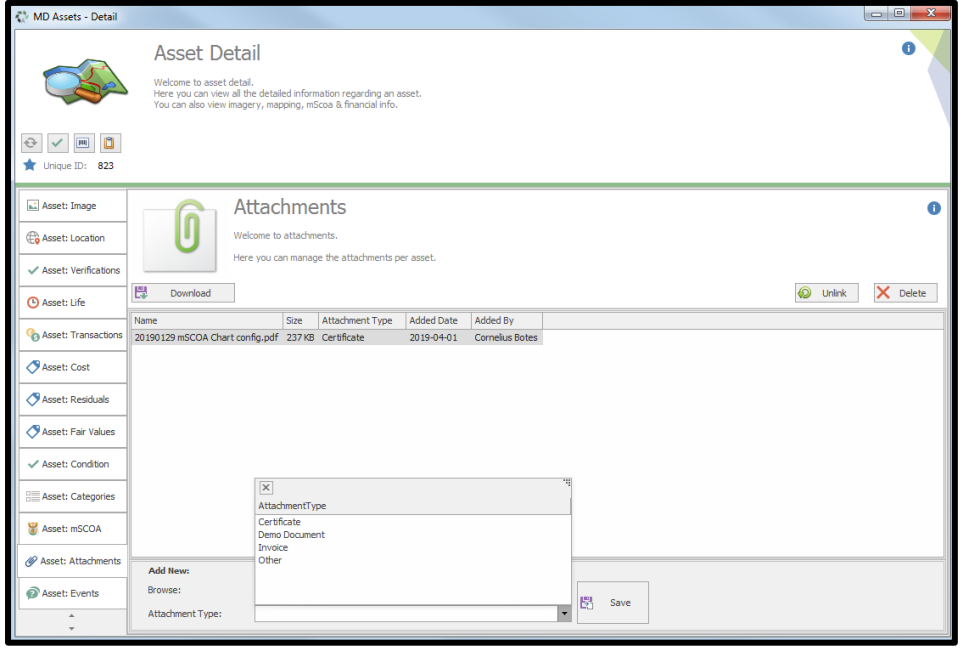

V 7.5.6 (m) Page **10** of **17**

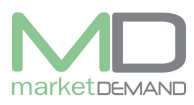

# **Journals**

### **Closed period adjustments**

"Period closing, finalisation and audit period corrections (Period 13, 14 and 15) are opening balance transactions in the current open period as well as normal transactions in the audit periods."

MD developed a journal module within the asset management system which will allow the municipality to make any asset financial adjustments (in active and closed periods).

Below is a view adjustment examples snipped out of the system.

First things first, the municipality will need to create a blank journal.

#### **How to access journals**

The user should click on journals on the system and the following window will appear.

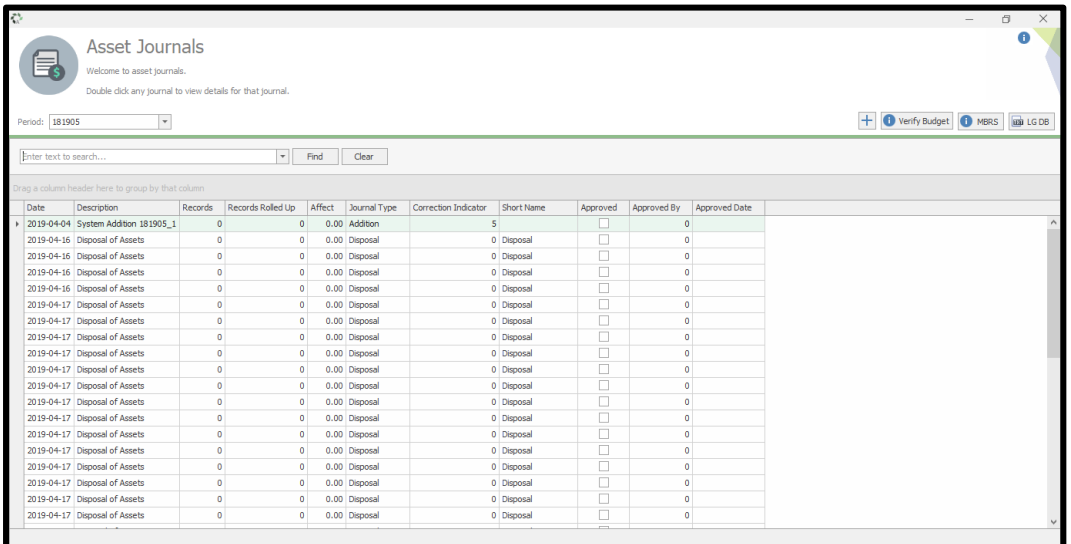

### **How to create a blank journal**

Click on journal -  $\pm$  Add new journal – Follow the wizard.

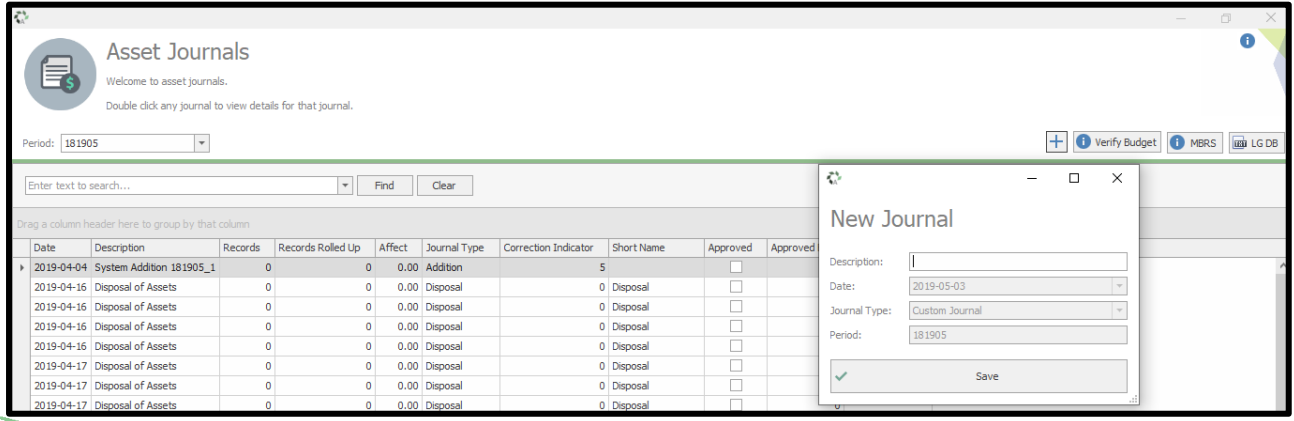

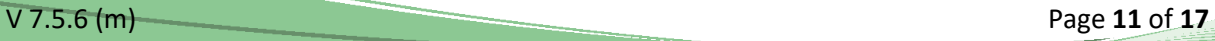

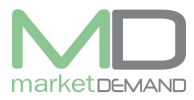

Describe the type of journal and click save, the system will confirm if the journal created was successful, Click ok to continue. See below picture(s).

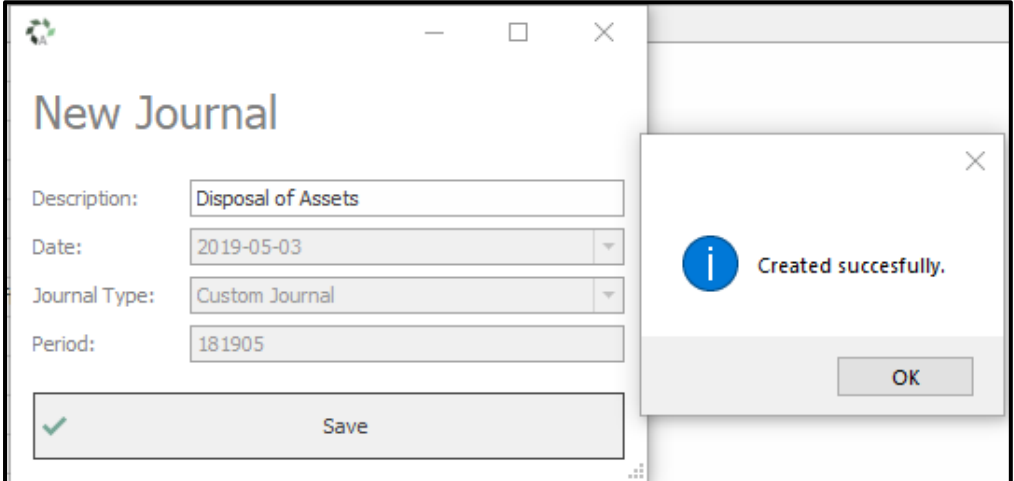

Once the blank journal has been created, go to the loaded register and highlight the applicable assets which you want to adjust.

Right click on the highlighted assets – Other – Generate Correction Template – Generic Corrections.

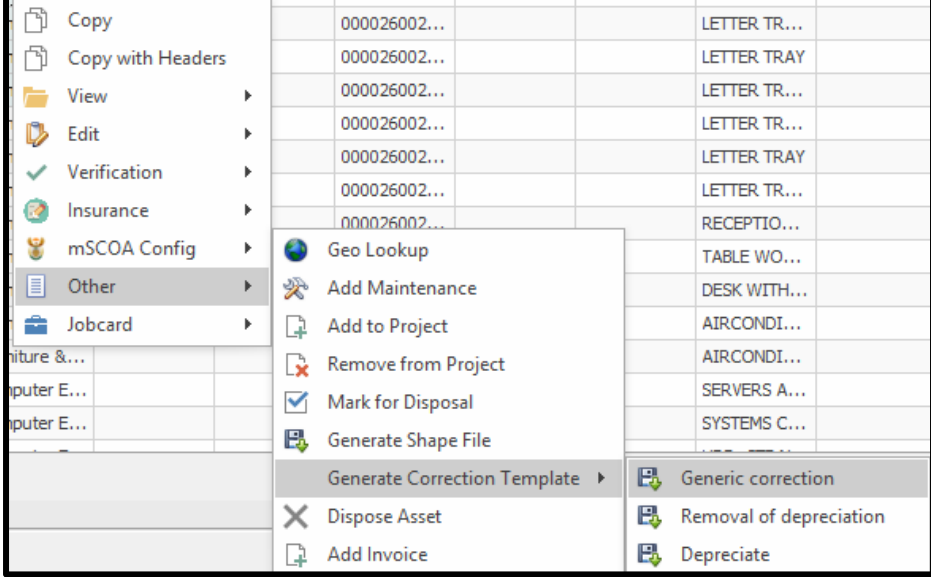

Save Template (The template is an excel document).

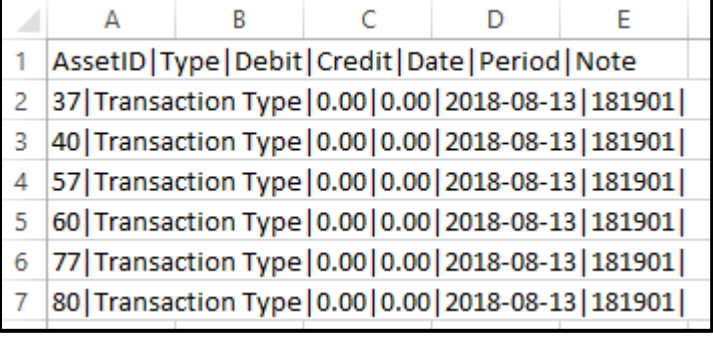

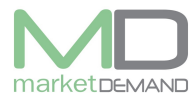

#### **Asset Management System User Manual**

The system will confirm if the template file is created successfully, click ok to continue.

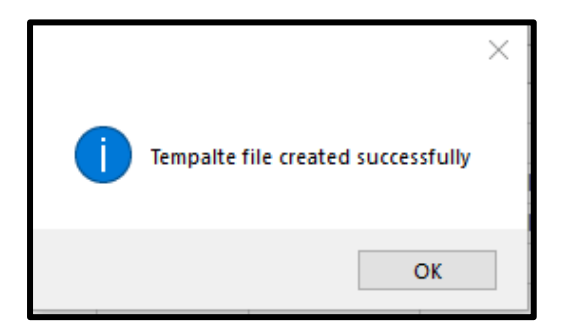

PS."The municipality will need to create a duplicate line for the debit and credit amount and/or if the journal contains more than one transaction.

#### 1. Depreciation Reversal (period 13)

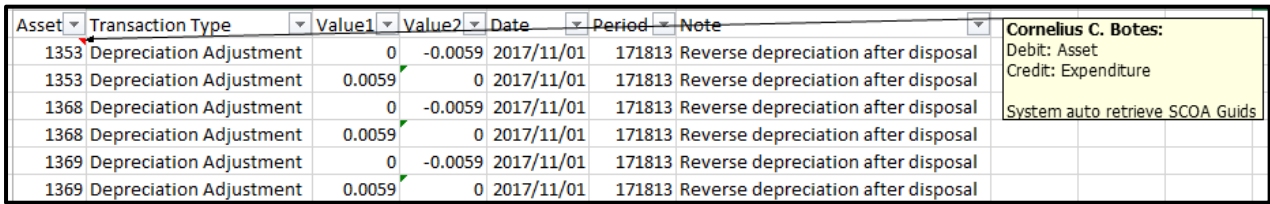

#### 2. Asset Impairment (Period 13)

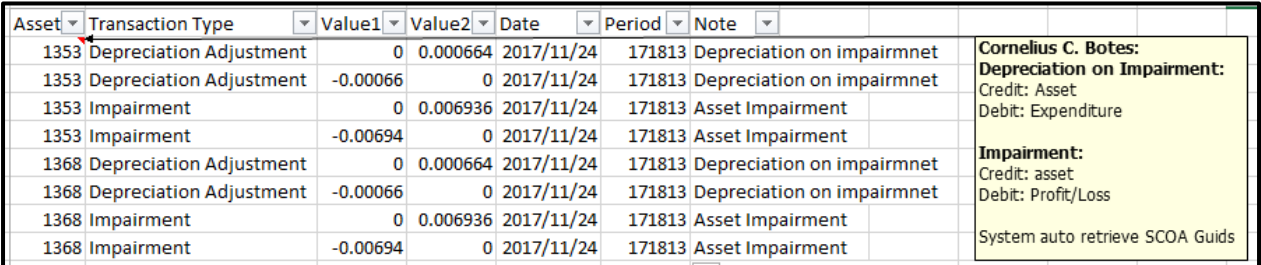

### 3. Asset Disposal (Period 13)

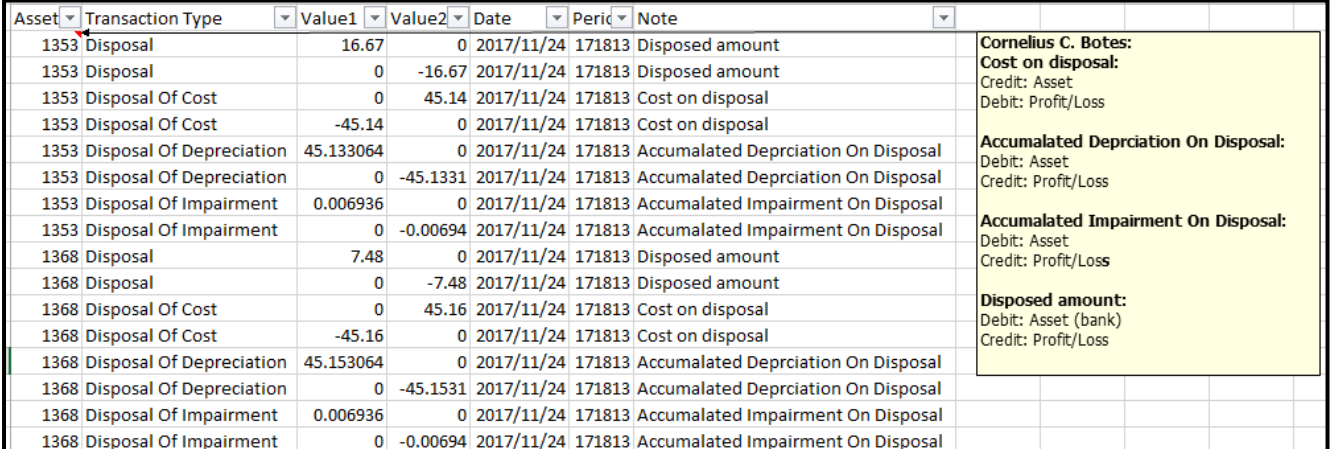

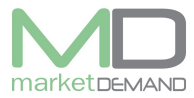

#### 4. Recalculate Depreciation (Period 13)

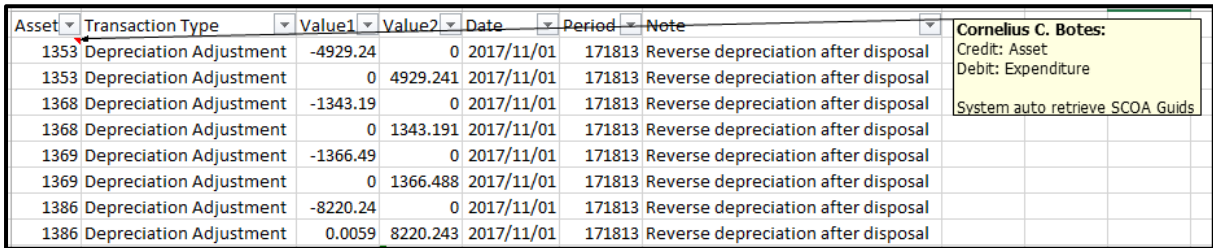

The debit/credit amount of the asset will always be in the value1 column, based on the transaction type the system will choose what transaction value 2 is (expenditure).

Once the excel journal is complete the user could then reimport the journal.

The system will validate the journal, if the user agrees with the validations please select 'Save All'.

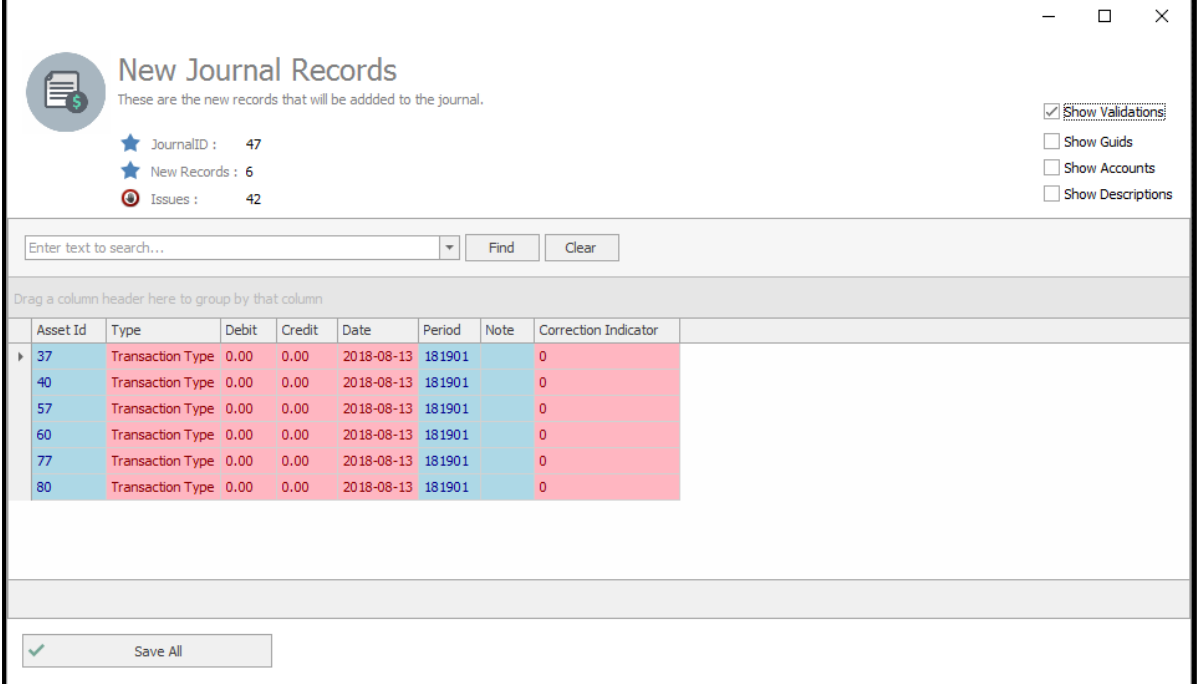

Deepening on what initiated the create of the journal we added transaction options with the journal (Life Changes, Condition Changes, Category Changes, Cost Changes, Date Changes, Residual Changes, Cost Centre Changes, Etc.)

The user could right click on any of the above mentioned columns within the loaded register – Edit – Edit asset by column – and follow the wizard. Once done the wizard will ask you to link it to a journal.

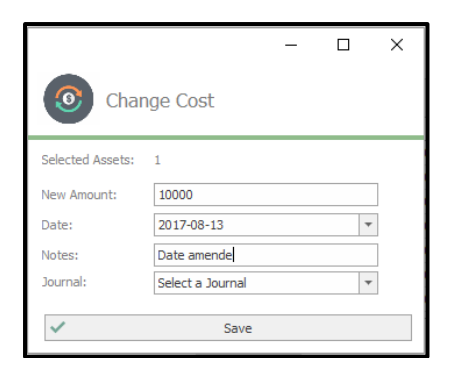

The amendment will be saved together with the journal (See tabs in red border).

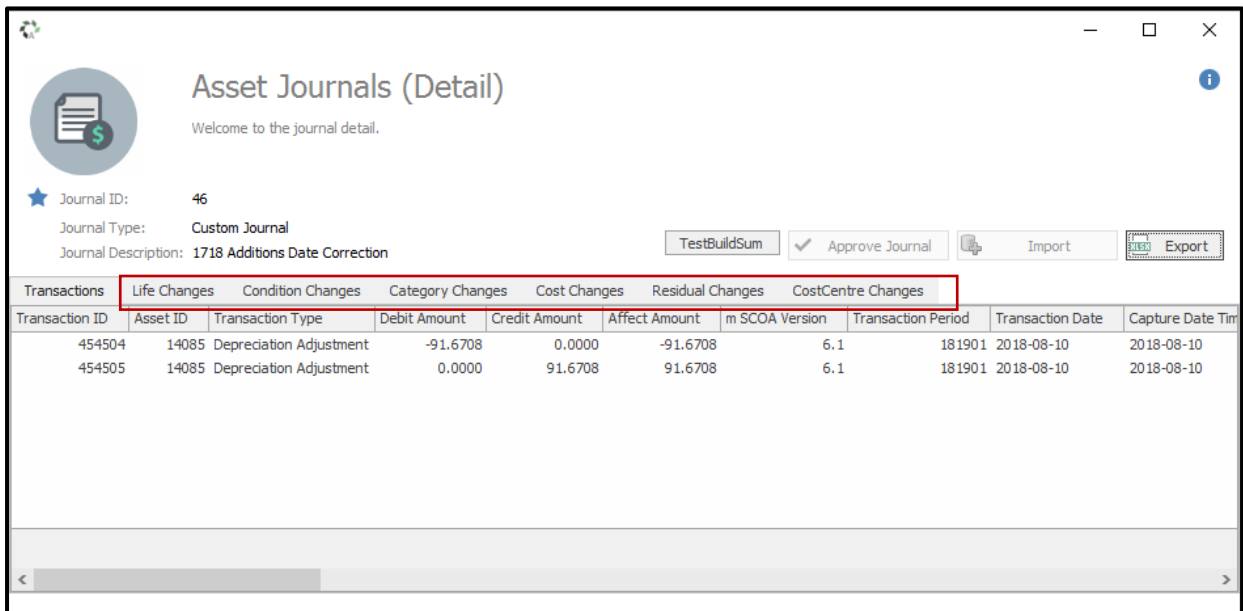

NB: "Once a month has been rolled over the municipality will not be able to edit/delete a journal in a closed period."

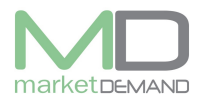

# **Asset Report**

### **How to access Asset report**

The user should click on asset report and the system will load all the reports available in the system.

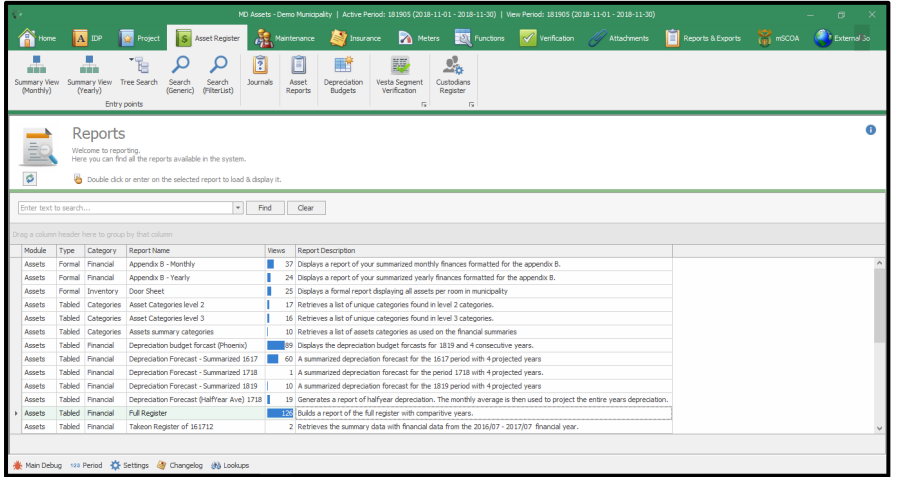

## **How to view asset report**

Double click on the selected report to load, e.g. if you double click on depreciation Forecast, the system will load a summarised depreciation of that particular period. See below picture.

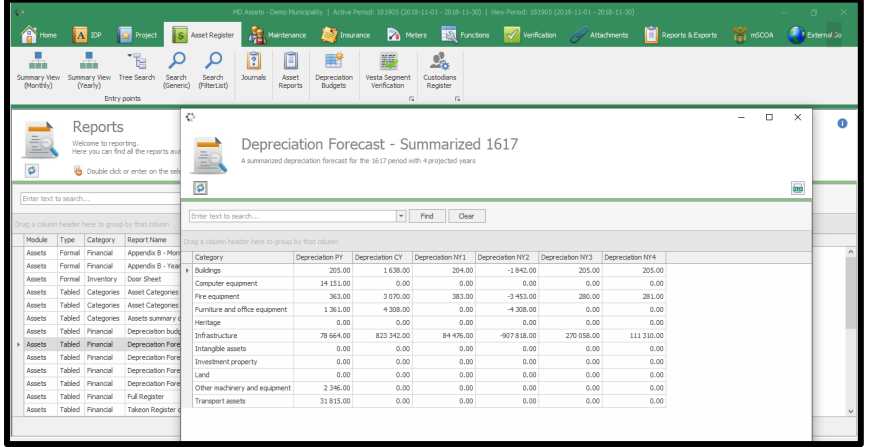

Any / all fields are searchable and reports can be found effortlessly.

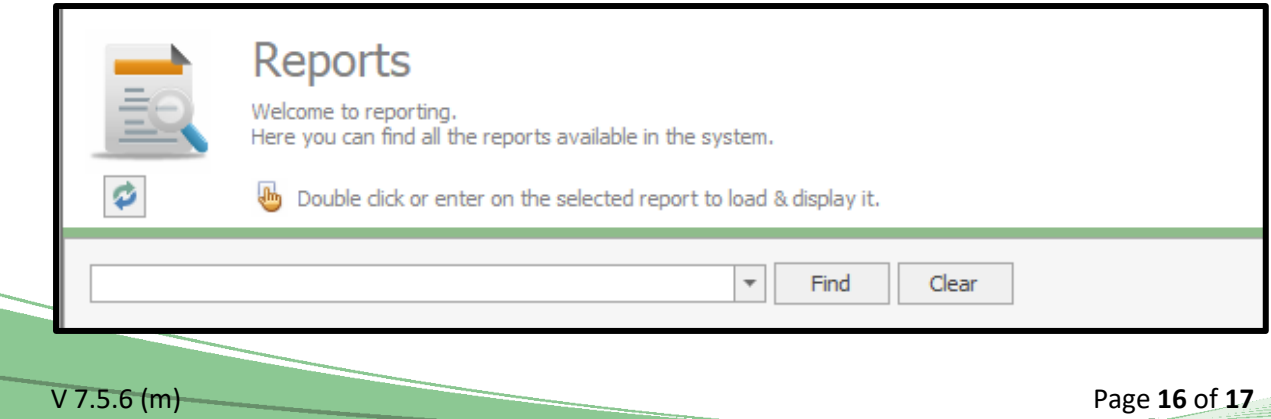

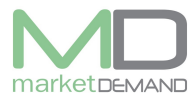

## **Asset Management System User Manual**

The user has access to export the report in excel spread sheet.

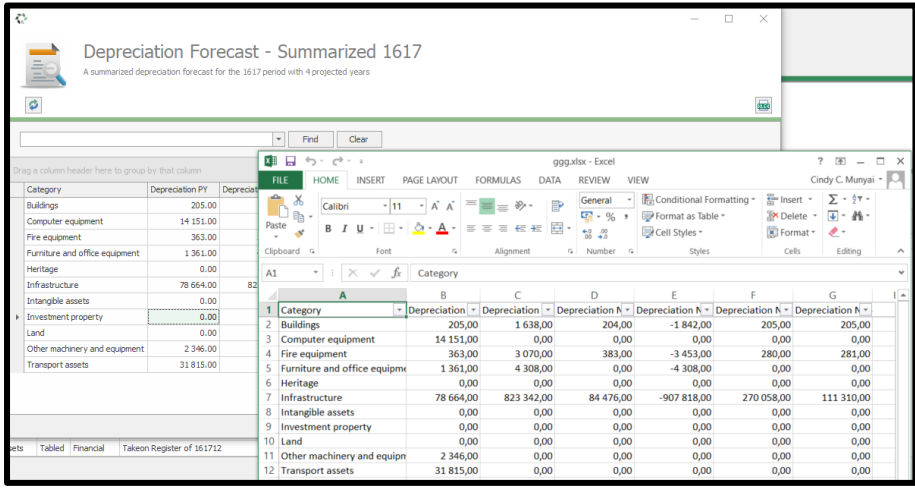

V 7.5.6 (m) Page **17** of **17**